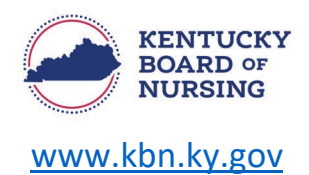

## **APPLY FOR ADDITIONAL POPULATION FOCUS INSTRUCTIONS**

In order to request an additional population focus, you will need to complete through your nurse portal account.

• **NOTE:** If you are certified with the same population focus through a different certifying organization, only one needs to be provided.

Please note, the Kentucky Board of Nursing Nurse Portal works best on Windows desktop PC or laptop in Chrome or Microsoft Edge. **Mobile devices are not supported** (for example: phones, iPads, tablets).

## **Apply for Additional Population Focus:**

- Log in to your KBN Nurse Portal account:
	- o <https://kybn.boardsofnursing.org/kybn>
- Under 'Your Licenses with Kentucky', you will locate a link next to your APRN license number:
	- o Select 'Apply for Additional Population Focus'.

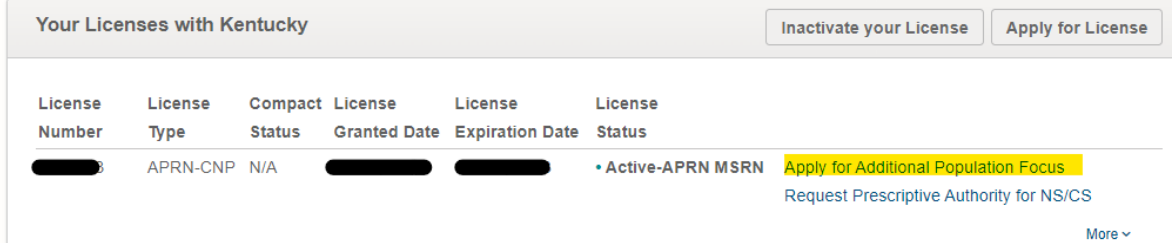

- o Review Instructions.
	- Select Next.
- o Application Type
	- **•** Verify this the application you are wanting to submit.
		- Select the APRN Population Focus/Specialty you are wanting to apply for.
			- o Select 'Yes' to:
				- 1) In order to add your new population focus, you are required to upload a copy of your national certification. (required)
					- Upload a copy of your national certification associated with the population focus.
			- o Select Save and Continue.
- o General Information
	- Verify your Name and Contact Information
		- If you need to make an update to your name, you will go to the Nurse Portal Dashboard.
			- $\circ$  Go to the bottom of the dashboard to Other Applications and select Apply. Select the ALL LICENSES (EXCEPT SRNA) – Request a Name Change
				- application.
		- If you need to make a change to your address, you will go to the Nurse Portal Dashboard.
			- o Select Manage Profile.
				- **Select Demographics Update.**
- Follow the steps to select Primary State of Residence and update address.
- **IF information is correct, select Save and Continue.**
- o National Certification

•

 Select '+Add National Certification' to open a new panel to add the corresponding national certification information that you are requesting the population focus for.

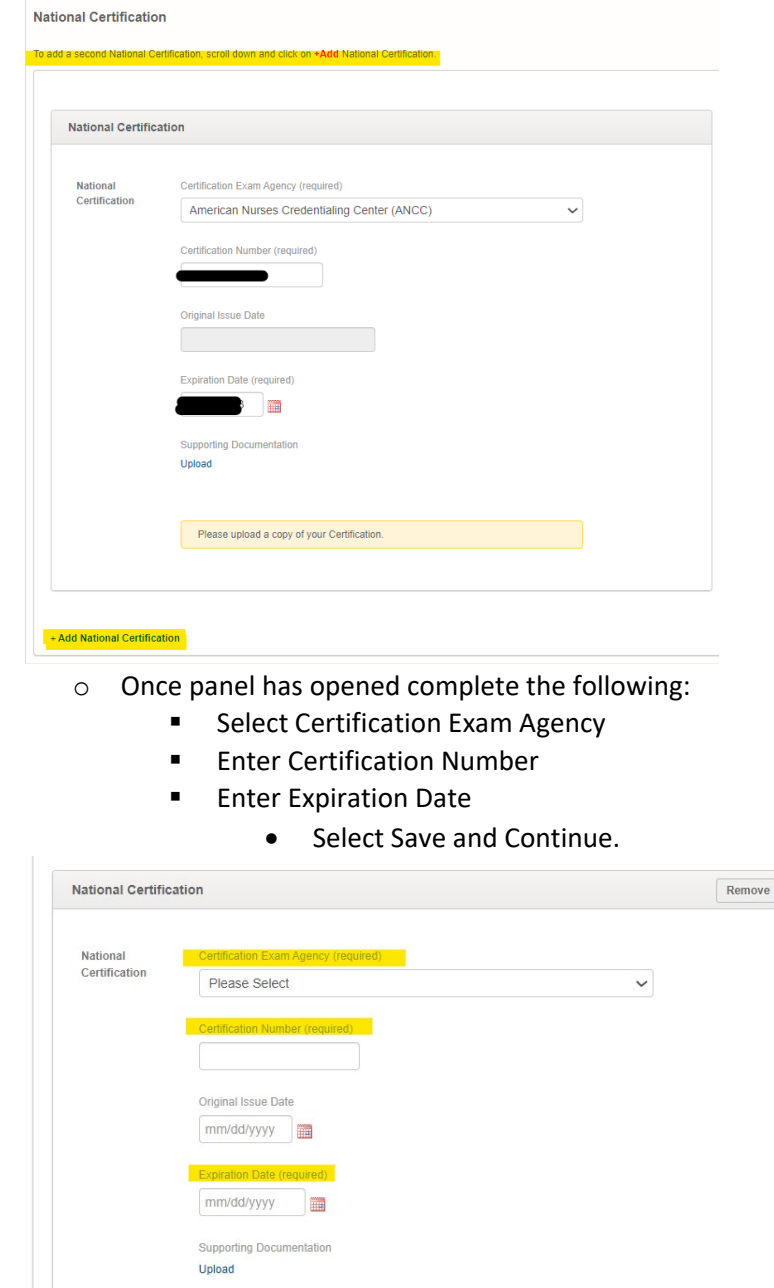

Please upload a copy of your Certification.

•

+ Add National Certification

Previous Save and Continue

Save and Return to Home Cancel Discard Application

- o Preview and Submit Application
	- **Review information entered.**
	- Read the attestation statement at the bottom of the page.
		- Be sure to select the box to attest to the attestation statement.
	- **Select Submit.**